# **MANUAL**

# **Absolute Encoders with POWERLINK**

**EVS58-PZ EVM58-PZ ESS58-PZ ESM58-PZ**

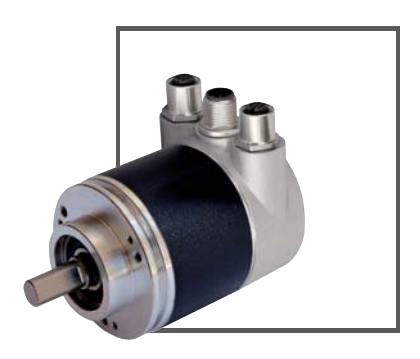

 $C<sub>6</sub>$ 

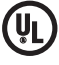

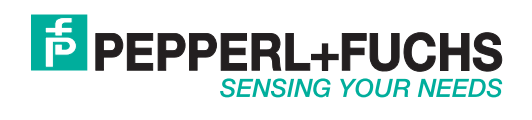

With regard to the supply of products, the current issue of the following document is applicable: The General Terms of Delivery for Products and Services of the Electrical Industry, published by the Central Association of the Electrical Industry (Zentralverband Elektrotechnik und Elektroindustrie (ZVEI) e.V.) in its most recent version as well as the supplementary clause: "Expanded reservation of proprietorship"

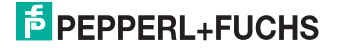

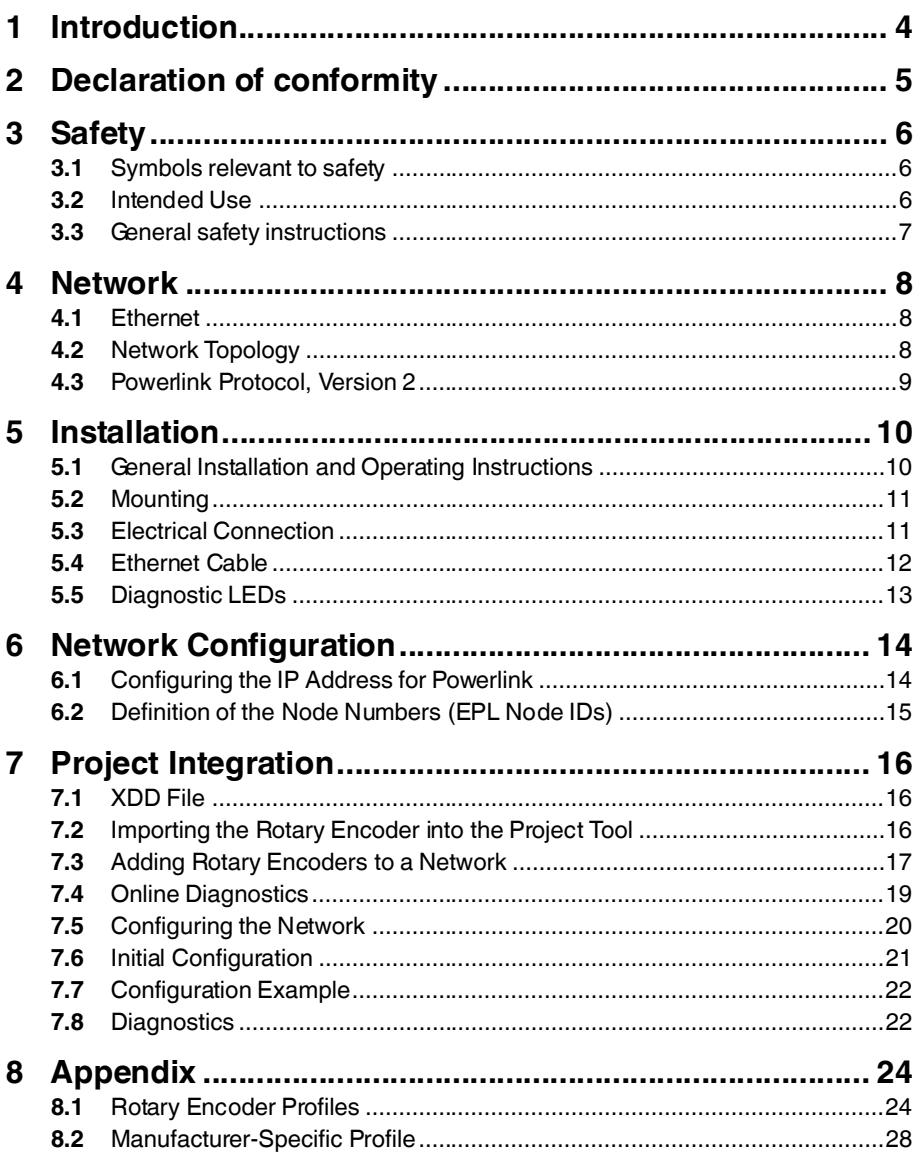

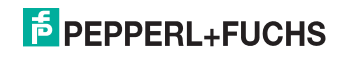

## 1 Introduction

## **Congratulations**

You have chosen a device manufactured by Pepperl+Fuchs. Pepperl+Fuchs develops, produces and distributes electronic sensors and interface modules for the market of automation technology on a worldwide scale.

Before installing this equipment and put into operation, read this manual carefully. This manual containes instructions and notes to help you through the installation and commissioning step by step. This makes sure bring such a trouble-free use of this product. This is for your benefit, since this:

- ensures the safe operation of the device
- helps you to exploit the full functionality of the device
- avoids errors and related malfunctions
- avoids costs by disruptions and any repairs
- increases the effectiveness and efficiency of your plant

Keep this manual at hand for subsequent operations on the device.

After opening the packaging please check the integrity of the device and the number of pieces of supplied.

#### **Symbols used**

The following symbols are used in this manual:

#### *Note!*

This symbol draws your attention to important information.

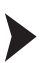

## Handling instructions

You will find handling instructions beside this symbol

#### **Contact**

If you have any questions about the device, its functions, or accessories, please contact us at:

Pepperl+Fuchs GmbH Lilienthalstraße 200 68307 Mannheim Telephone: +49 621 776-4411 Fax: +49 621 776-274411 E-Mail: fa-info@pepperl-fuchs.com

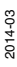

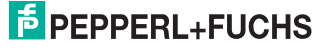

## 2 Declaration of conformity

This product was developed and manufactured under observance of the applicable European standards and guidelines.

## *Note!*

 $\frac{1}{\sqrt{2}}$ 

A Declaration of Conformity can be requested from the manufacturer.

The product manufacturer, Pepperl+Fuchs GmbH, D-68307 Mannheim, has a certified quality assurance system that conforms to ISO 9001.

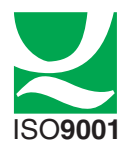

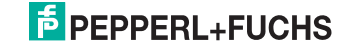

## 3 Safety

## 3.1 Symbols relevant to safety

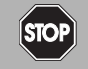

This symbol indicates an imminent danger.

Non-observance will result in personal injury or death.

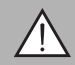

## *Warning!*

*Danger!*

This symbol indicates a possible fault or danger.

Non-observance may cause personal injury or serious property damage.

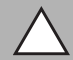

## *Caution!*

This symbol indicates a possible fault.

Non-observance could interrupt devices and any connected facilities or systems, or result in their complete failure.

## 3.2 Intended Use

This absolute rotary encoder detects the rotation angle—and, in the case of a multiturn absolute rotary encoder, the revolutions of the rotary encoder shaft with high precision and resolution. The absolute position value derived is provided by the rotary encoder via the Powerlink interface in accordance with the standard Powerlink communication profile (EPSG DS301). The rotary encoder is to be integrated into a Powerlink network (EPSG DS301), and should be used only in this way. Typical applications include positioning tasks and length measurement, for example, for cranes, construction machinery, elevators, and packaging machines.

The rotary encoder has a Powerlink interface with integrated hub. As a result, the rotary encoder supports a daisy chain structure with the profile specification EPSG DS 301 V1.1.0.

Read through these instructions thoroughly. Familiarize yourself with the device before installing, mounting, or operating.

Always operate the device as described in these instructions to ensure that the device and connected systems function correctly. The protection of operating personnel and plant is only guaranteed if the device is operated in accordance with its intended use.

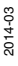

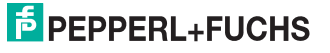

## 3.3 General safety instructions

Responsibility for planning, assembly, commissioning, operation, maintenance, and dismounting lies with the system operator.

Installation and commissioning of all devices must be performed by a trained professional only.

User modification and or repair are dangerous and will void the warranty and exclude the manufacturer from any liability. If serious faults occur, stop using the device. Secure the device against inadvertent operation. In the event of repairs, return the device to your local Pepperl+Fuchs representative or sales office.

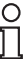

## *Note!*

#### *Disposal*

Electronic waste is hazardous waste. When disposing of the equipment, observe the current statutory requirements in the respective country of use, as well as local regulations.

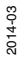

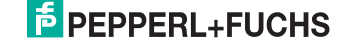

## 4 Network

## 4.1 Ethernet

The current developments in the field of Industrial Ethernet are based on the vision of integrated access to all corporate data via a standardized communication system. At higher levels of corporate communication. Ethernet is the most important medium for data transmission. Together with other IT technologies, Ethernet is internationally standardized. Over the long term, automation technology will benefit from the rapid progress of IT and web technologies in mass markets.

Technically, Ethernet represents a system with higher data transmission rates than conventional fieldbus systems. TCP/IP and UDP have statistical procedures for accessing the medium, which prevents deterministic processes. Many developments focus on additional real-time mechanisms, such as Powerlink. A deterministic time response was achieved on the Ethernet protocol. The jitter for synchronization is less than 1 µs. This allows effective and reliable synchronization of a large number of devices in a network.

## 4.2 Network Topology

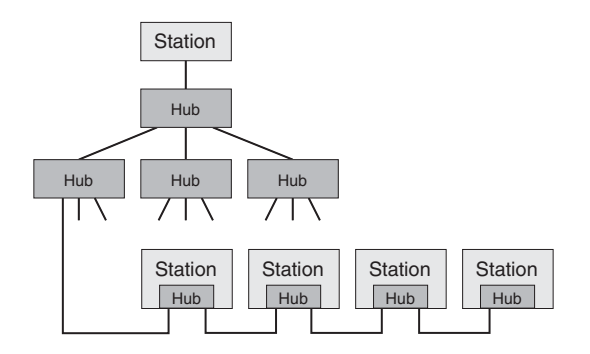

Ethernet enables different types of topology. A rotary encoder can either be directly connected to a hub or linked serially to other rotary encoders through use of the integrated hub. Using the latter procedure, a line structure can be developed like those more commonly associated with other fieldbus systems (e.g., CANopen). As the internal hub supports auto-crossover detection, multiple rotary encoders can be interconnected both with straight and crossover cables. At least one Cat5e cable is required for a transmission rate of 100 Mbit/s. To increase immunity, only cables with strands twisted in pairs (AWG26) and a film shield or copper braid should be used (S/UTP).

Due to low frame jitter and low latency, only hubs are to be used—not switches. To fulfill the requirements for timing, up to 7 hubs or rotary encoders can be connected with an integrated HUB with a maximum cable length of 100 m. These are requirements from the Powerlink specification. For more information on Powerlink, visit the website **www.ethernet-powerlink.org**.

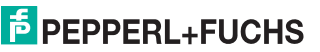

## 4.3 Powerlink Protocol, Version 2

The Powerlink protocol, version 2, is an open standard communication protocol. This protocol offers maximum independence for both manufacturers and users. The *Ethernet Powerlink Standardization Group* organization can be contacted for all general information and support. Visit the website of the organization: www.ethernet-powerlink.org.

Our Powerlink rotary encoders support Powerlink protocols, version 1 and version 2. You do not need to perform a device configuration because the rotary encoder has automatic detection.

What must be taken into account? Changing the protocol during operation is not permitted. When booting, the network must be in a defined state in terms of the protocol. The rotary encoder then recognizes the protocol version of the telegram.

#### **Powerlink cycle**

The Powerlink protocol provides isochronous communication. Deterministic transfer is a requirement of high-performance applications. The deterministic network cycle is achieved with a time frame principle that is controlled by the managing node (MN). The EPL cycle is initiated with the SoC (Start of Cyclic) telegram. The managing node (MN) then sends a request to each node, with the controlled node (CN) responding immediately. This framework is called the isochronous phase, and includes real-time data. An asynchronous phase is started with the SoA (Start of Asynchronous) telegram. The asynchronous phase is closed with an AsyncSend telegram.

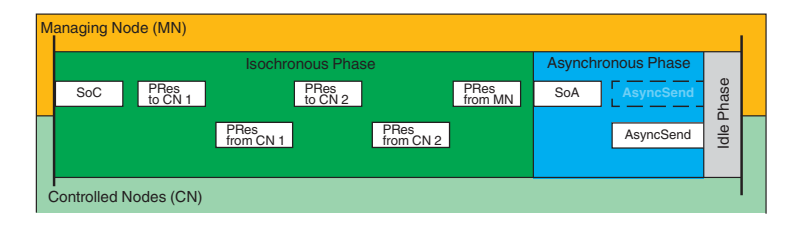

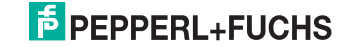

## 5 Installation

5.1 General Installation and Operating Instructions

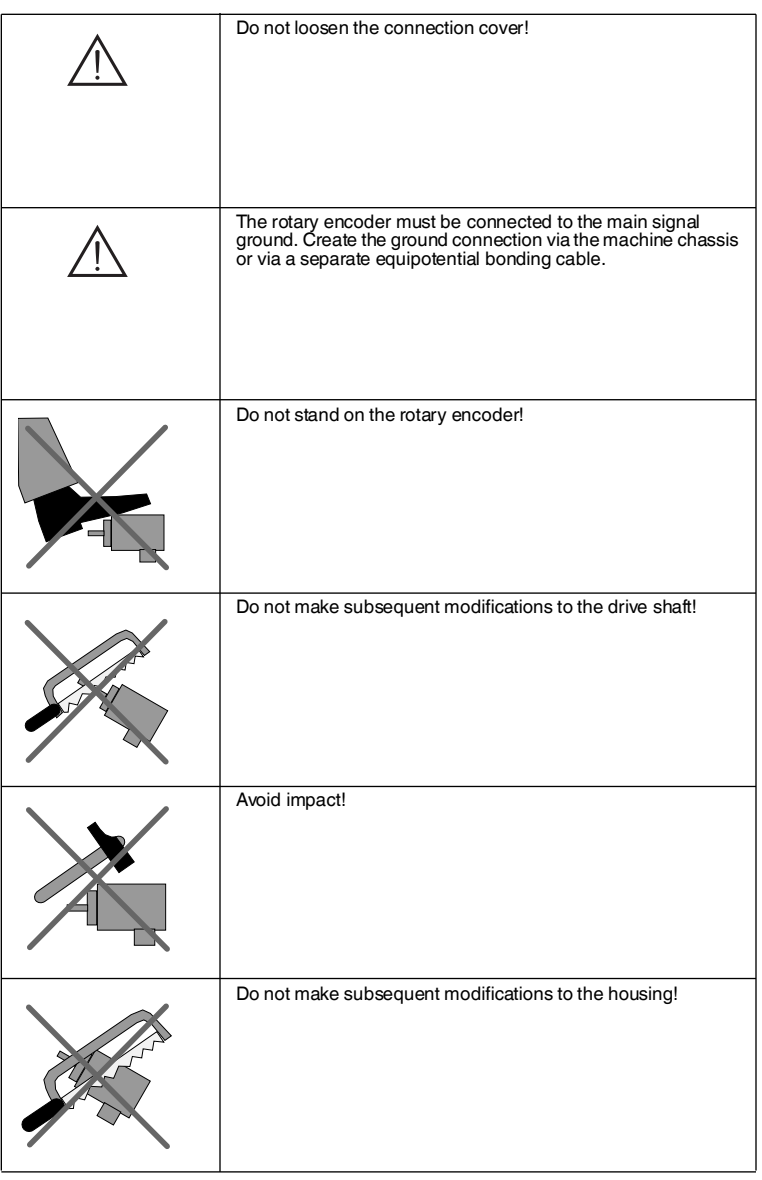

2014-03

# **F** PEPPERL+FUCHS

## 5.2 Mounting

Mounting of the rotary encoder depends on the mechanical design of the shaft and flange.

Solid shaft encoders have a rotating synchro groove on the flange side for mounting with eccentric clamping elements. In addition, solid shaft encoders have threaded holes on the face side for mounting. Solid shaft encoders with a clamping flange can be clamped to the flange or mounted to the threaded holes using mounting brackets. Rotation is transferred to the solid shaft via a suitable coupling, a measuring wheel, or a cable pull. Couplings with the required properties, measuring wheels of different diameters and coatings, as well as cable pulls with a large variety of expansion lengths can be found in our extensive range of rotary encoder accessories.

Hollow shaft encoders are connected directly to the drive shaft and permanently attached to it using a clamping element. An integrated or attached torque rest prevents the rotary encoder from turning with the drive shaft.

## 5.3 Electrical Connection

The device has 3 M12 x 1.4 pin connectors. The middle device plug is A-coded and is used to supply power to the device. The two outer device sockets are Dcoded and are used to connect the device to Powerlink. The two device sockets for Powerlink are equivalent connections to the integrated hub.

## **Connector for the Power Supply**

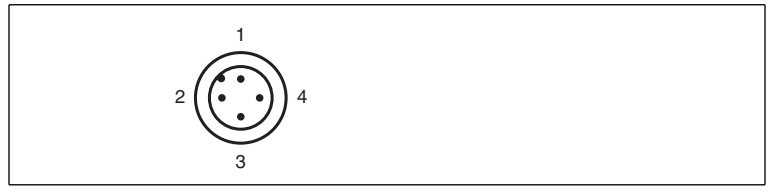

Figure 5.1 Power supply connection layout

- **1** + supply voltage
- **2** n. c.
- **3** supply voltage (GND)
- **4** n. c.

The connector housing is located on the shield.

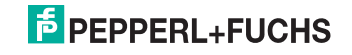

## **Ethernet Powerlink Connector**

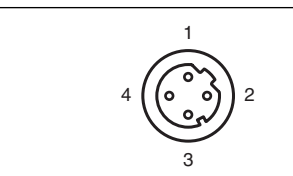

Figure 5.2 Ethernet connection layout

- **1** Tx+
- **2** Rx+
- **3** Tx-
- **4** Rx-

The connector housing is located on the shield.

## 5.4 Ethernet Cable

## **RJ45 - M12, crossed**

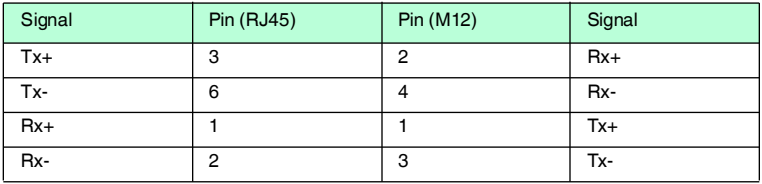

## **RJ45 - M12, straight**

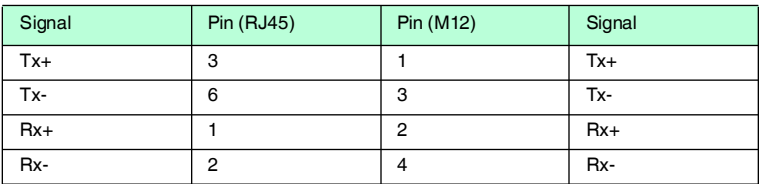

## **M12 - M12, crossed**

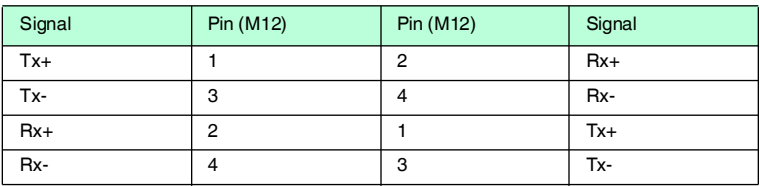

2014-03

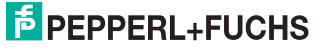

## 5.5 Diagnostic LEDs

The rotary encoder has an LED window on the back, where there is a combination LED labeled "LS/DA" for each hub port. In addition, there are two LEDs to display the network status for Powerlink with the names "error" and "status." The exact meaning of the LED display can be found in the following tables.

## **LEDs for the Hub Ports**

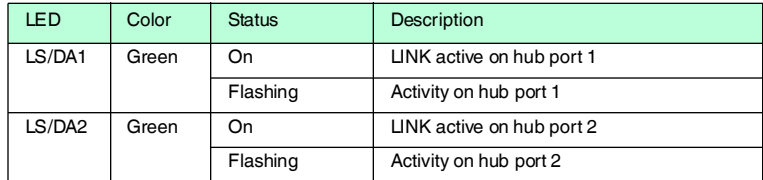

#### **Function LEDs for Powerlink**

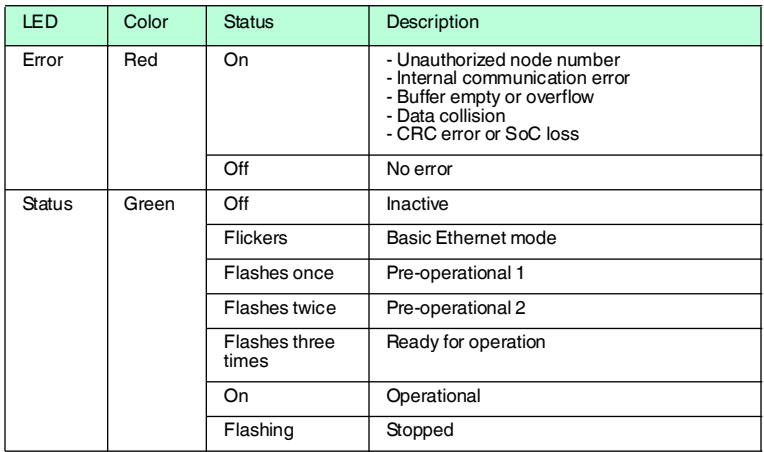

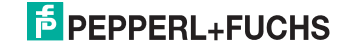

## 6 Network Configuration

## *Caution!*

The connection cover must not be removed

Dismounting the connection cover damages the rotary encoder and results in the loss of your warranty claims.

All of the displays and operating controls required for configuration are freely accessible on the back of the rotary encoder.

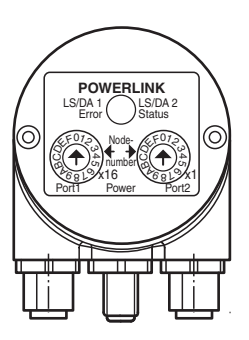

## 6.1 Configuring the IP Address for Powerlink

## **Setting the node number (EPL node ID)**

The node number is set using the two hexadecimal switches x16 and x1. The range of possible node numbers is 1 – 239. Each node number can be issued only once within a Powerlink segment. The set node number is calculated using the following formula: node number (EPL node ID) = decimal value $_{\text{fswitch } \times 161}$  x 16

+ decimal value $_{\text{fswitch x1}}$  x 1.

*Example*

 $[Switch x16] = A$ ,  $[switch x1] = 5$ 

 $A_{\text{hex}} = 10_{\text{dec}} \times 16 = 160 + 5 = 165$ 

## **IP address for Powerlink**

The IP address consists of a fixed predefined partial address (192.168.100) and the set node number (EPL node ID). The Powerlink IP address is therefore 192.168.100.EPL node ID. In accordance with the above example, the IP address would be 192.168.100.165.

## **Software setting of the node number**

Alternately, the node number can be set with EPL telegrams. In this case, both rotary switches are to be set to 0 for the node number. The factory setting of the software node ID is 165. It can subsequently be changed to the desired value via SDO telegrams.

2014-03

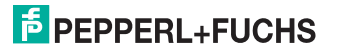

## 6.2 Definition of the Node Numbers (EPL Node IDs)

The following table shows the definition of the node IDs used in a Powerlink network.

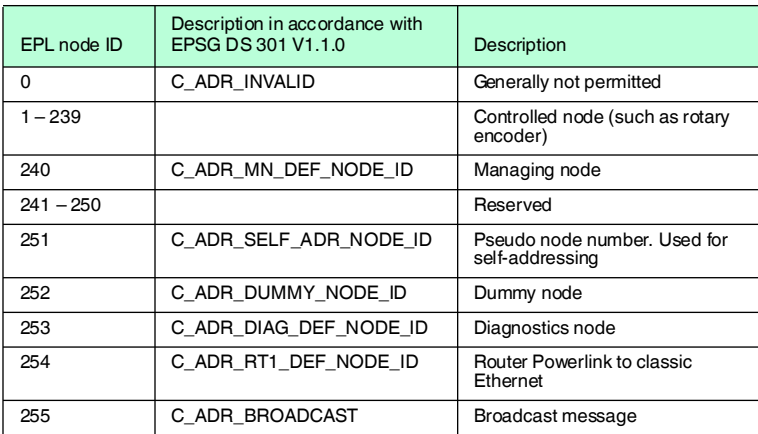

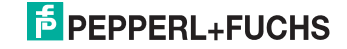

## 7 Project Integration

The project integration is described below using the example of a B&R (Bernecker + Rainer Industrie Elektronik GmbH) controller and the "Automation Studio" project planning tool. In principle, you can integrate the device with any project planning tool and any hardware that uses a Powerlink network.

## 7.1 XDD File

An XDD file describes the properties and functions of the device, such as timing and configurable device parameters. Using the XDD file enables simple and easy integration of a Powerlink device into a project tool. Detailed knowledge of Powerlink is not required to configure the device. The current XDD file can be downloaded from the Pepperl+ Fuchs website: **www.pepperl-fuchs.com**.

The format of the XDD file is XML, and is similar to an EDS file used in the CANopen environment.

## 7.2 Importing the Rotary Encoder into the Project Tool

In the main menu "Extras," select the entry "Feldbus Gerät importieren" as shown in the screenshot.

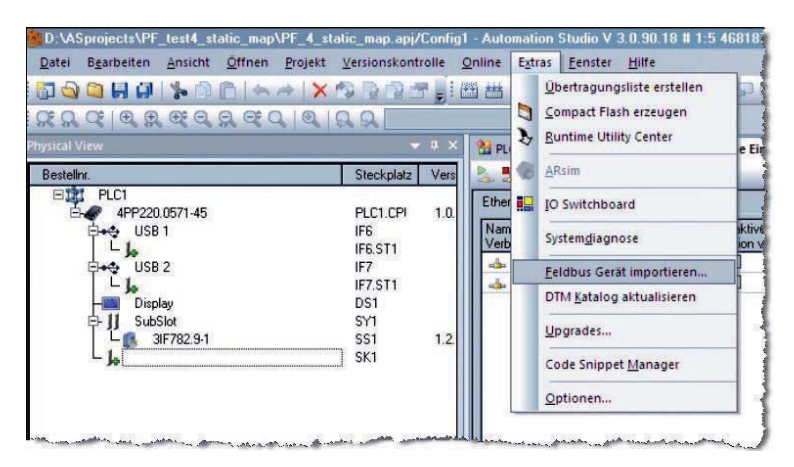

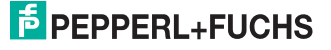

A new window will open. Go to the option "POWERLINK Geräte" and select the correct XDD file for the encoder used.

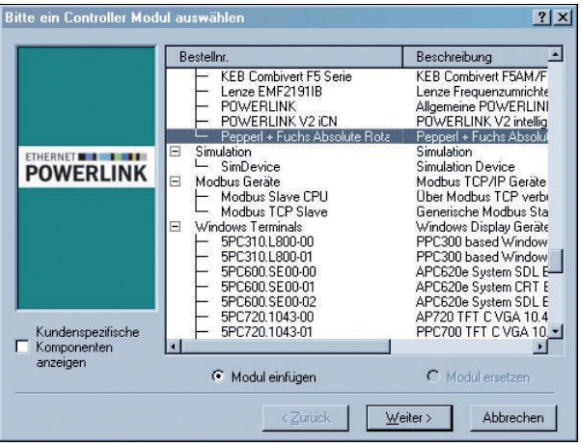

## 7.3 Adding Rotary Encoders to a Network

You are now taken back to the main view. Open the interface card in the left-hand window (Physical View) and select "Öffne POWERLINK."

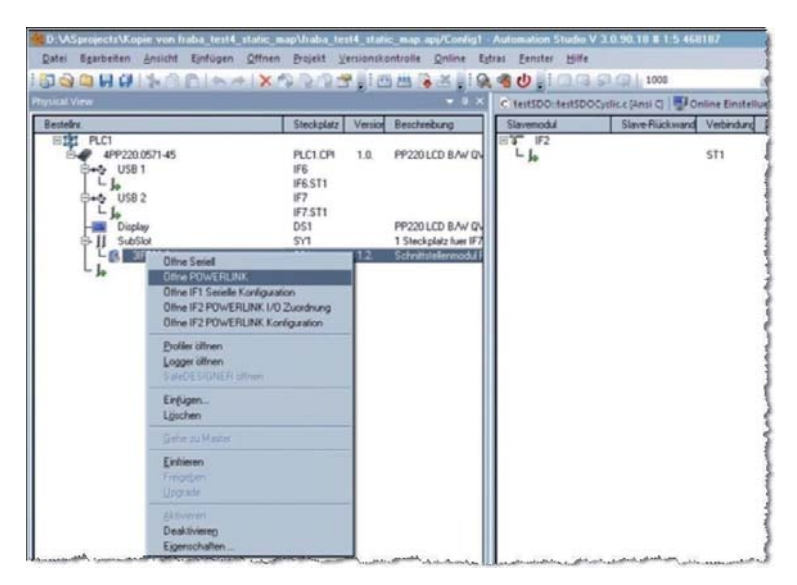

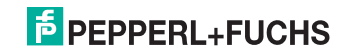

Click the slave module in the right-hand window pane and select ""Einfügen..."

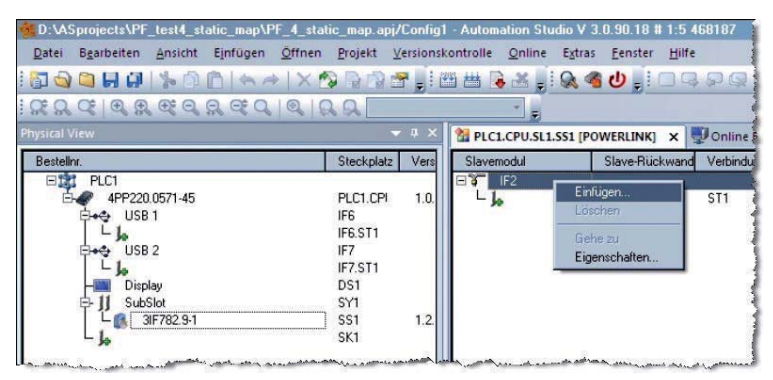

A new window opens called "Modulparameter." Enter the node number (EPL node ID) in the field "Knotennummer."

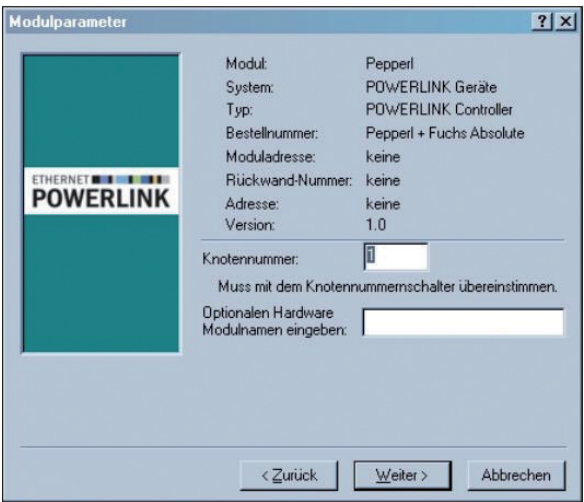

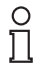

## *Note!*

Make sure that the node number (node ID) entered here is consistent with the setting of the rotary switches at the rotary encoder, or with the software-configured node ID.

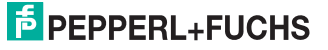

## 7.4 Online Diagnostics

After completing this configuration, you can see the newly added device (Pepperl+Fuchs absolute rotary encoder) in the left-hand part of the window (physical view). If you select this device with the right mouse button, the option "Öffne I/O Zuordnung" opens.

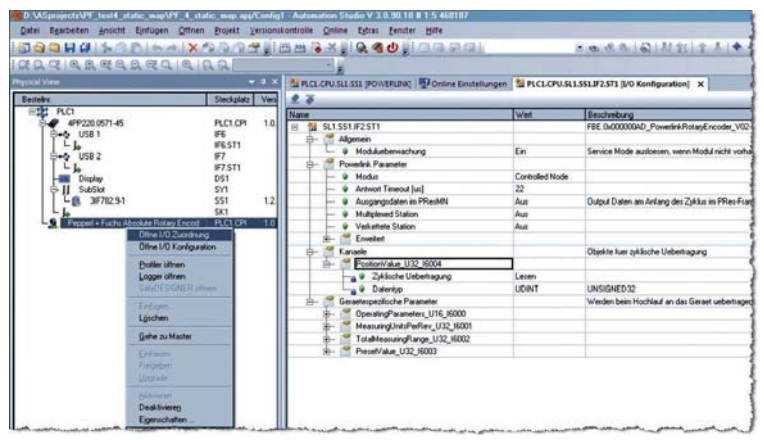

The transferred position value and the device status appear on the right-hand side of the open window.

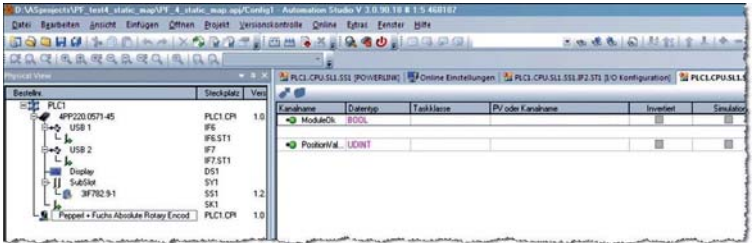

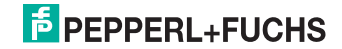

## 7.5 Configuring the Network

To configure the network and set the rotary encoder operating mode, select the rotary encoder on the left-hand side (physical view) again. The right mouse button takes you to the menu entry "Öffne I/O Konfiguration."

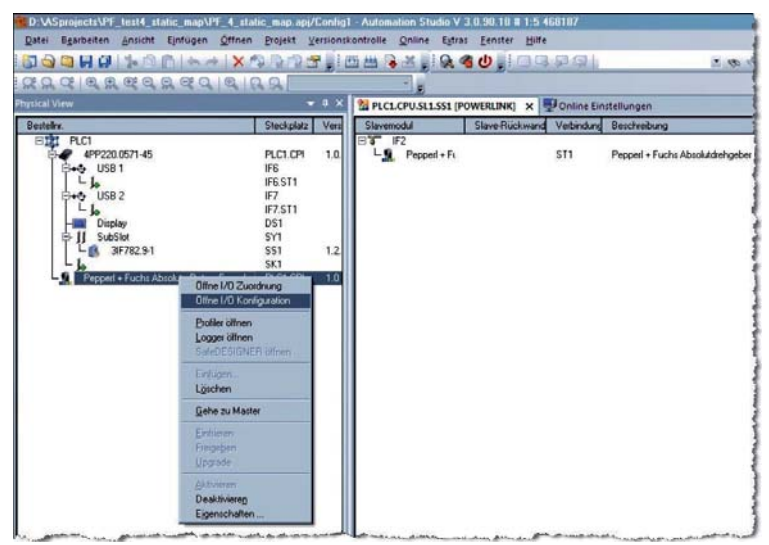

In the section "Powerlink Parameter," you can decide whether the rotary encoder is to be a multiplex station. Configuration as a multiplex station means that the rotary encoder position value is not read in each Powerlink cycle. You therefore get a short cycle time and a high bandwidth for the network data. If the rotary encoder is not a multiplex station, then this configuration results in a transfer of the position value in each Powerlink cycle. As a result, you achieve a high update rate in your application. Which setting you choose really depends on your requirements. In the next configuration step "Extended / Erweitert," you can set which entries in identity object 1018h are to be read and checked. This is useful to ensure that the correct devices are configured in the network and that they are in line with the project settings. We recommend that control of the "manufacturer-ID / Hersteller ID" and "product code / Prüfe Produktcode" is activated.

At the higher logical level, you will see the section "Channel / Kanaele." Here, you will see the position data that can be mapped to the output data (object 6004h). The mapping is fixed, and a change is not possible.

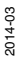

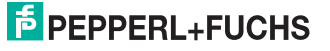

## 7.6 Initial Configuration

In the section "Device Specific Parameter / Gerätespezifische Parameter," the configured values for the displayed parameters are transferred in the startup phase. However, this is only the case if the configuration of the rotary encoder has been changed, i.e., if the configuration differs from the values in the project tool.

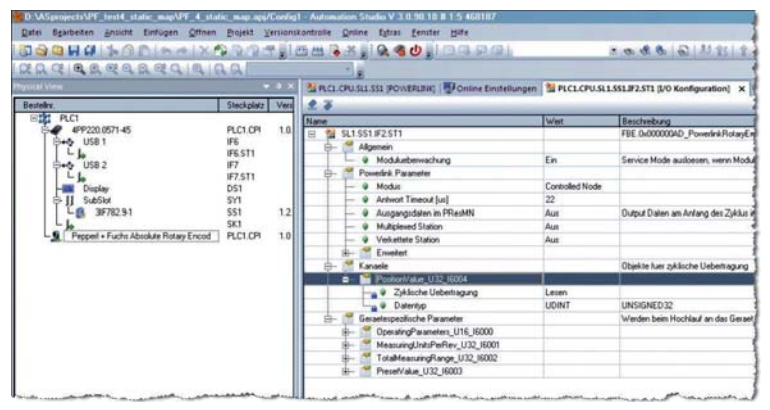

The displayed parameters contain the number of the object in their designation, and the object name from the device profile DS-406 see chapter 8.1. In addition, the data type is specified in short form as "U16" (unsigned 16 bit) and "U32" (unsigned 32 bit). The required value can be entered in the "Initialwert" field. When a rotary encoder is replaced, the managing node (master) will detect the changed configuration and transmit the start value to the new device. This enables a simple replacement and simple initial integration.

# ρ<br>Π

## *Note!*

With regard to the "preset value," we advise particular caution. If the rotary encoder is replaced, it makes sense to transfer the objects 6000h, 6001h, and 6002h. However, the set value of object 6003h (preset value) is also transferred at the current position. The user must check whether this meets the requirements in the application. As a rule, this will not be the case. To adjust the preset value, two procedures are generally possible:

## **Procedure 1**

Move the system to the desired position and reset the preset value as the start value.

## **Procedure 2**

Move the system to the desired position. Now send an SDO configuration telegram in the Powerlink cycle to reset the preset value. We recommend using this procedure.

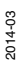

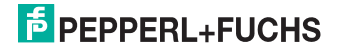

## 7.7 Configuration Example

Please refer to the type label for the type designation of your rotary encoder. Download the associated datasheet from the Pepperl+Fuchs website: **www.peperl-fuchs.com**.

The example given here refers to the following rotary encoder type: 13 bit singleturn resolution = 8192 steps per revolution 12 bit multiturn resolution = 4096 revolutions

In the example, the start values are 3600 measuring steps per revolution (object 6001h) and an overall measuring range of 7200 measuring steps. The rotary encoder then calculates a scaling factor internally to adapt the physical resolution to the needs of the user. The rotary encoder therefore delivers 3600 measuring steps per revolution with a resolution of 0.1 degrees. After two revolutions, the position value starts again at 0. There is no mechanical lock at the end of the measuring range. Remember that the specific values for objects 6001h and 6002h in the rotary encoder are effective only when bit 2 is set to one (SFC = 1) in object 6000h. Otherwise, the position value with the physical resolution is issued and the start values are ignored. The preset value can be used to set the rotary encoder position to the desired position value in your application. An offset is determined within the sensor and stored in nonvolatile memory (object 6509h).

Remember to send a memory command to the rotary encoder. The setpoint value and the calculated offset value set in the rotary encoder are not stored as nonvolatile memory, and are available after a power failure. An SDO command must be used for storage and a specific signature "save" written to object 1010h.

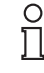

## *Tip*

For more information, see the profile **EPSG DS 301 V1.1.0**.

## 7.8 Diagnostics

If you encounter problems, it is possible to perform diagnostics using standard Ethernet tools such as Wireshark (http://www.wireshark.org). Wireshark is one of many tools on the market that can be used, as Powerlink works with standard Ethernet frames. This tool can be used to interpret Ethernet frames in accordance with Powerlink. You simply have to select exactly the right filter "EPL," and you then have a powerful tool. In the event of problems, it is advisable to log the analysis carried out. This log can be sent to Pepperl+Fuchs for further evaluation. Experience has shown that this tool has some limitations with very low Powerlink cycles. Nor should the time stamps and the sequence of the recorded telegrams be entirely trusted. In these cases, we strongly recommend the "Time Logger module" from Bernecker + Rainer to detect time-critical situations and obtain reliable logs.

2014-03

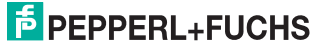

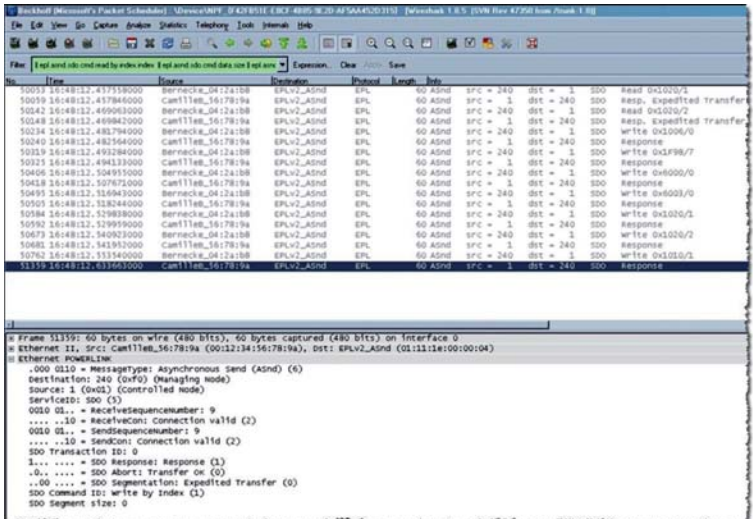

In this screenshot, you can see a log of configuration telegrams (SDO messages). The telegrams, as well as the associated object with subindex, are displayed in the right-hand column. This makes it easy to check which parameters/objects of the rotary encoder are set. To display this type of view, you must set the filter in the following way:

epl.asnd.sdo.cmd.response || epl.asnd.sdo.cmd.read.by.index.index || epl.asnd.sdo.cmd.data.size || epl.asnd.sdo.cmd.write.by.index.data

The symbol II stands for a logical OR link. The above is just one example of possible diagnostics. There are many other ways to perform diagnostics with other tools or filter settings.

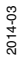

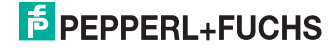

## 8 Appendix

## 8.1 Rotary Encoder Profiles

The CANopen device profiles were adopted for the Powerlink protocol to minimize the cost of integration for the user. For rotary encoders, this means that the device parameters correspond to profile DS406. The following table lists the supported parameters.

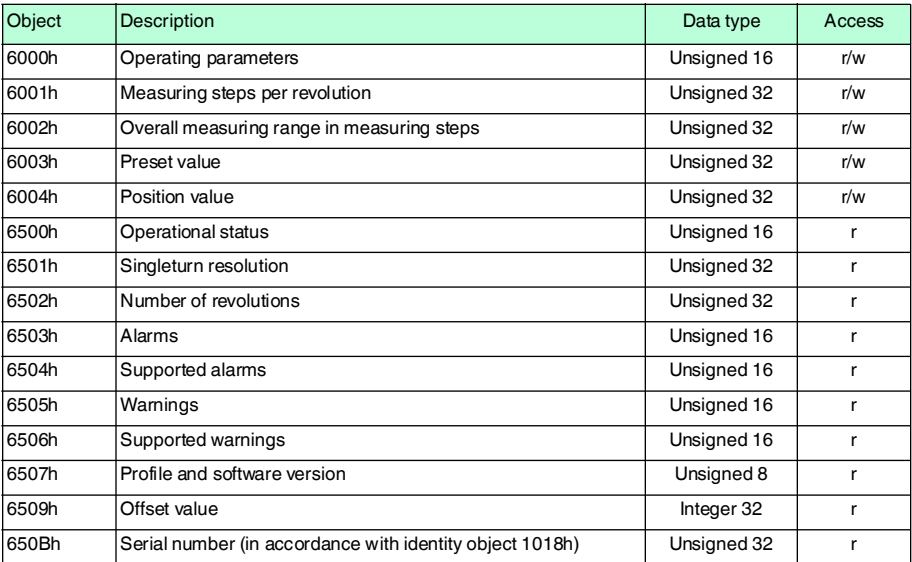

## **Object 6000h: Operating Parameters**

The object contains the parameters for the code change direction (cw/ccw), commissioning diagnostics, and scaling functions.

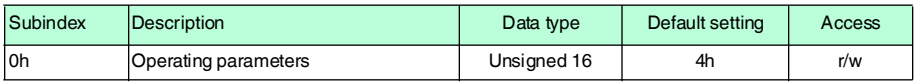

## **Code change direction**

The code change direction defines the direction of rotation of the rotary encoder shaft into which the output position value increases when looking at the rotary encoder shaft.

## **Scaling function**

The parameter scaling function is used to determine whether the position value of the rotary encoder corresponds to the physical measuring steps (scaling function deactivated) or whether the output is scaled with the values set in objects 6001h and 6002h (scaling function activated).

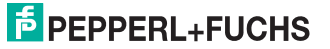

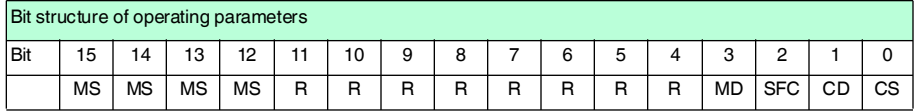

**MS:** manufacturer-specific function (not available)

**R:** reserved for future applications

- **MD:** Measuring direction (not available)
- **SFC:** Scaling function (0 = deactivated, 1 = activated)
- **CD** Commissioning diagnostics function (not available)
- **CS:** Code change direction (0 = clockwise cw, 1 = counter-clockwise, ccw)

#### **Object 6001h: Measuring Steps per Revolution**

This object specifies the number of distinguishable measuring steps per revolution. Note that the value entered here must not be greater than the physical number of measuring steps, see object 6501h.

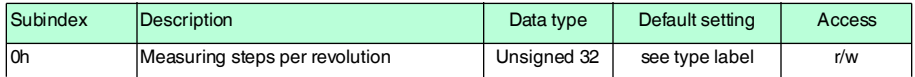

#### **Note:**

The XDD file contains 2000 hex as the standard value. This value must be adapted to the specific encoder value in the project tool. Note the type label and the type code on the data sheet.

#### **Object 6002h: Overall Measuring Range in Measuring Steps**

This object specifies the number of distinguishable measuring steps across the entire measuring range. Note that the value entered here must not be greater than the physical number of measuring steps of the rotary encoder per revolution, multiplied by the number of possible distinguishable revolutions (multiturn), see objects 6501h and 6502h.

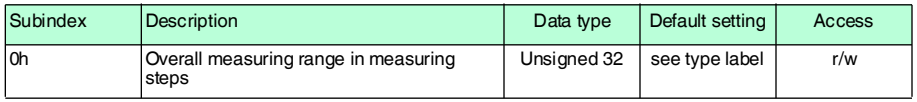

#### **Note:**

The XDD file contains 1000 hex as the standard value. This value must be adapted to the specific encoder value in the project tool. Note the type label and the type code on the data sheet.

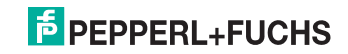

#### **Object 6003h: Preset Value**

A preset position value, the preset value of the rotary encoder, can be defined in this object. The position value currently output can be set to the preset value in any shaft position, e.g., to calibrate the zero position.

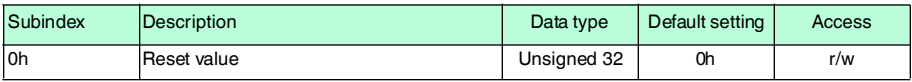

#### **Object 6004h: Position Value**

This object contains the current position value of the rotary encoder.

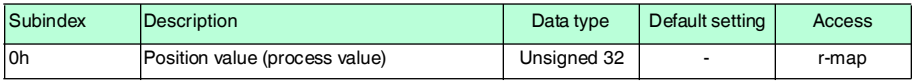

#### **Object 6500h: Operating Status**

This object represents the operating state of the rotary encoder and provides information on internal programmed rotary encoder parameters.

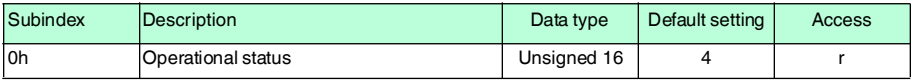

#### **Object 6501h: Singleturn Resolution**

The object contains the physical measuring steps per revolution of the absolute rotary encoder. Note that a value written in object 6001h must not be higher than the value defined here.

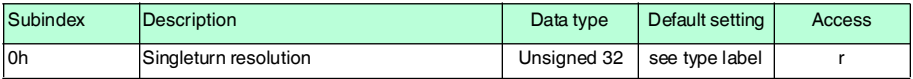

#### **Object 6502h: Number of Revolutions**

The object contains the number of distinguishable revolutions of the absolute rotary encoder. Note that a value written in object 6002h must not be higher than the product of the value defined here and the value defined in object 6501h.

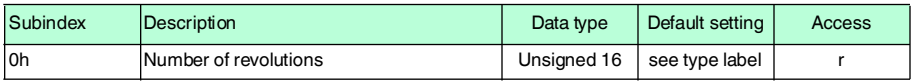

## **Object 6503h: Alarms**

The object contains the status of the alarms of the absolute rotary encoder.

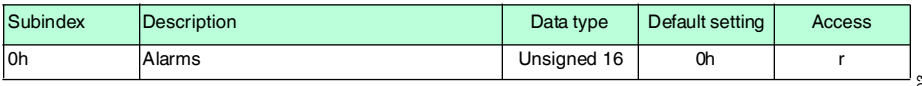

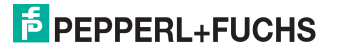

#### **Object 6504h: Supported Alarms**

The object contains a list of the supported alarms of the absolute rotary encoder.

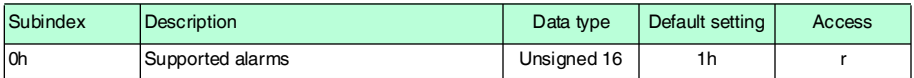

## **Object 6505h: Warnings**

The object contains the status of the warnings of the absolute rotary encoder.

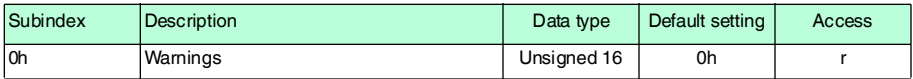

#### **Object 6506h: Supported Warnings**

The object contains a list of the supported warnings of the absolute rotary encoder.

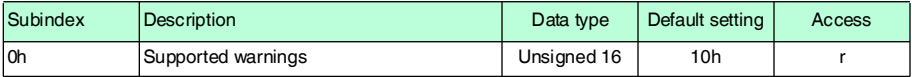

#### **Object 6507h: Profile and Software Version**

The object contains the implemented profile version and the manufacturerspecific software version of the absolute rotary encoder.

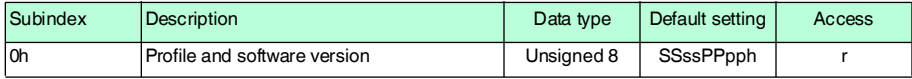

The value is divided into one part for the profile version and one part for the software version. Each of these parts is subdivided into parts for the main version and the sub-version.

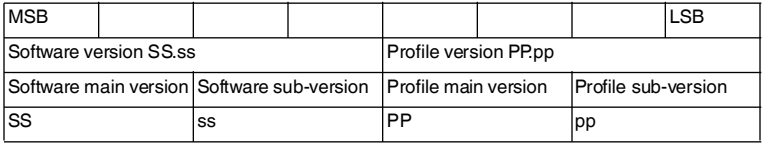

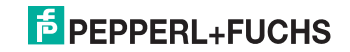

#### **Object 6509h: Offset Value**

The object contains the offset value. This is calculated automatically by the rotary encoder from the physical shaft position and the preset value when activating the preset function. The position value output corresponds to the value of the physical shaft position, displaced by the offset value.

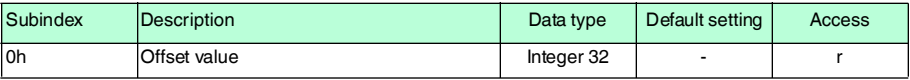

#### **Object 650Bh: Serial Number**

The object contains the serial number of the absolute rotary encoder. The serial number is identical to the value in object 1018h, subindex 4h.

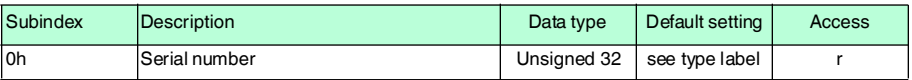

## 8.2 Manufacturer-Specific Profile

Along with the standard profiles, the rotary encoder supports additional manufacturer-specific objects for configuration and parameterization. Below you will find a list and explanation of the manufacturer-specific objects.

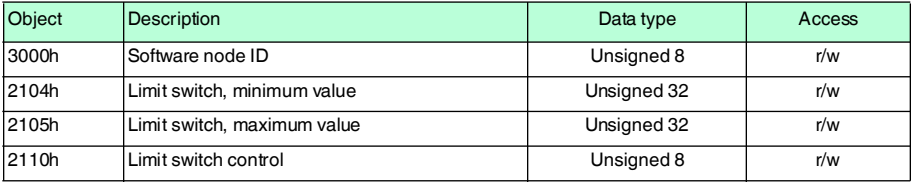

## **Object 3000h: Software Node ID**

This object defines the setting of the node ID of the encoder by software. The factory setting for the node ID is 165 decimal (A5h). If another value is required, this can be changed by SDO telegrams.

**Note:**To store the setting in nonvolatile memory in the EEPROM of the rotary encoder, use object 1010h.

The user is responsible for ensuring the correct setting of the node ID in the network to prevent duplicate issuing of a node ID and resulting conflicts. This object is hardwired with object 1F93h subindex 3 "SWNodeID\_U8" to ensure data consistency. If object 1F93h subindex 3 is changed, the value is included in object 3000h automatically. Object 3000h was introduced to offer the user a simple type of configuration in the Automation Studio of B&R (Bernecker + Rainer Industrie Elektronik GmbH).

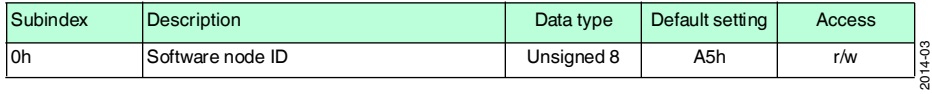

## **Object 2104h: Limit Switch, Minimum Value**

This object defines the minimum value for the operating range of the rotary encoder. The value must be less than the overall measuring range defined in object 6002h. If the limit switch minimum value is reached or undershot, bit 30 is set in the position value (object 6004h). The bit is reset only when the position exceeds the limit switch minimum value. The function of the limit switch can be activated/deactivated, see object 2110h: limit switch control.

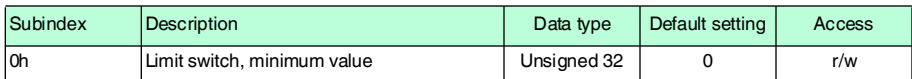

## *Effect on object 6004h*

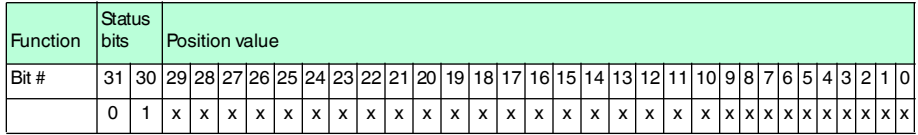

 $x = 1$  or 0, depending on the position value

## **Object 2105h: Limit Switch, Maximum Value**

This object defines the maximum value for the operating range of the rotary encoder. The value must be less than the overall measuring range defined in object 6002h. If the limit switch maximum value is reached or exceeded, then the highest value bit (MSB), bit 31 is set in the position value (object 6004h). The bit is reset only when the position falls below the limit switch maximum value. The function of the limit switch can be activated/deactivated, see object 2110h: limit switch control.

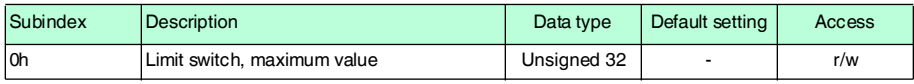

## *Effect on object 6004h*

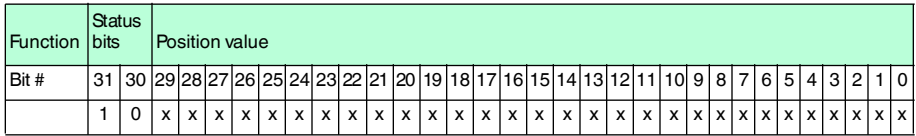

 $x = 1$  or 0, depending on the position value

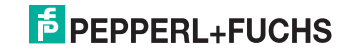

#### **Object 3000h: Software Node ID**

This object defines the setting of the node ID of the encoder by software. The factory setting for the node ID is 165 decimal (A5h). If another value is required, this can be changed by SDO telegrams.

**Note:**To store the setting in nonvolatile memory in the EEPROM of the rotary encoder, use object 1010h.

The user is responsible for ensuring the correct setting of the node ID in the network to prevent duplicate issuing of a node ID and resulting conflicts. This object is hardwired with object 1F93h subindex 3 "SWNodeID\_U8" to ensure data consistency. If object 1F93h subindex 3 is changed, the value is included in object 3000h automatically. Object 3000h was introduced to offer the user a simple type of configuration in the Automation Studio of B&R (Bernecker + Rainer Industrie Elektronik GmbH).

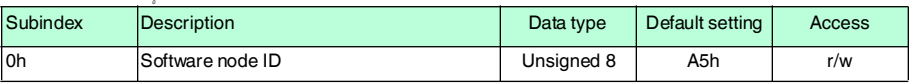

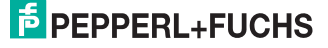

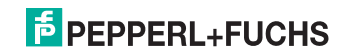

# **FACTORY AUTOMATION – SENSING YOUR NEEDS**

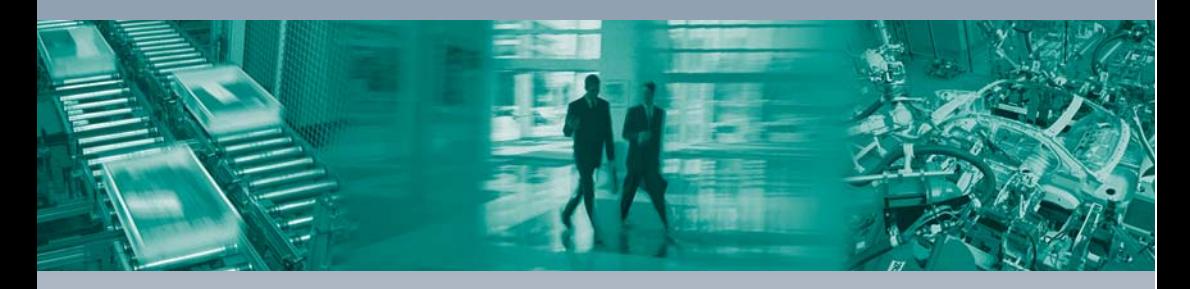

#### **Worldwide Headquarters**

Pepperl+Fuchs GmbH 68307 Mannheim · Germany Tel. +49 621 776-0 E-mail: info@de.pepperl-fuchs.com

#### **USA Headquarters**

Pepperl+Fuchs Inc. Twinsburg, Ohio 44087 · USA Tel. +1 330 4253555 E-mail: sales@us.pepperl-fuchs.com

#### **Asia Pacific Headquarters**

Pepperl+Fuchs Pte Ltd. Company Registration No. 199003130E Singapore 139942 Tel. +65 67799091 E-mail: sales@sg.pepperl-fuchs.com

## **www.pepperl-fuchs.com**

Subject to modifications Copyright PEPPERL+FUCHS • Printed in Germany L

 $\Box$ 

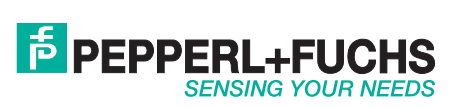

TDOCT3109\_\_ENG 03/2014

 $\Box$